VERSION 1.0 APRIL 24, 2019

# **Apps for<br>Greentree**

# 2D BARCODED

APP NUMBER: 010147

Powered by:

**MYOB** Greentree

# **TABLE OF CONTENTS**

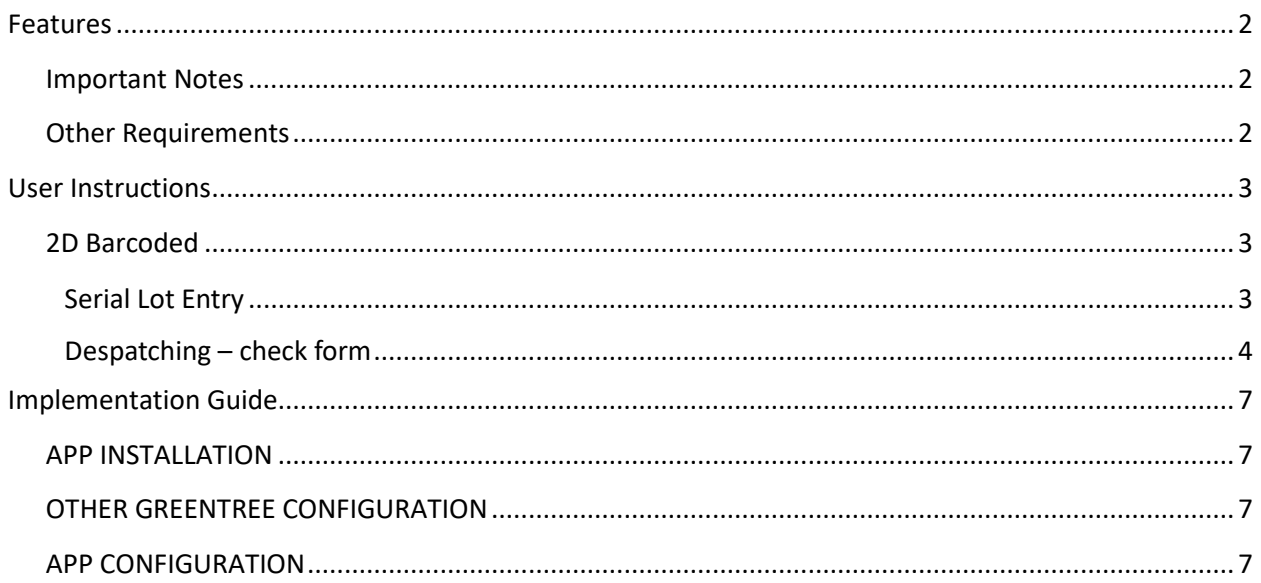

# <span id="page-2-0"></span>**FEATURES**

#### **1. 2D Barcode scanning.**

This App allows 2D Barcodes to be scanned and interpreted on the Advanced Despatch Check Screen and all Serial/Lot number entry.

Data is encoded into a barcode based on the GS1 General Specification ([more info\)](https://www.gs1.org/docs/barcodes/GS1_General_Specifications.pdf), these barcodes can be 1D or 2D, the ability to read the barcode is dependent on the scanner.

The barcode will scan as a single string but can be broken down by referring to the GS1 General Specification. GS1 Barcodes have an identifier at the beginning that informs the scanner that the format is GS1 and that the data can be broken into sections with Application Identifiers (AI).

# <span id="page-2-1"></span>**IMPORTANT NOTES**

• We recommend that you test the configuration of the App thoroughly in a test system prior to deploying the App in your live Greentree system.

#### <span id="page-2-2"></span>**OTHER REQUIREMENTS**

**Greentree Modules:** Inventory

**Associated Apps:** 010029 SO Despatch.

# <span id="page-3-1"></span><span id="page-3-0"></span>USER INSTRUCTIONS

# **2D BARCODED**

This App provides the ability to scan a barcode instead of keying stock item data. It will extract and validate the data elements that are included in the barcode.

Please check ([here\)](https://www.gs1.org/docs/barcodes/GS1_General_Specifications.pdf) for a full description of how data is encoded into a barcode based on the GS1 General Specification.

The link to a Greentree stock item is through the GTIN which is held under Inventory Items Options.

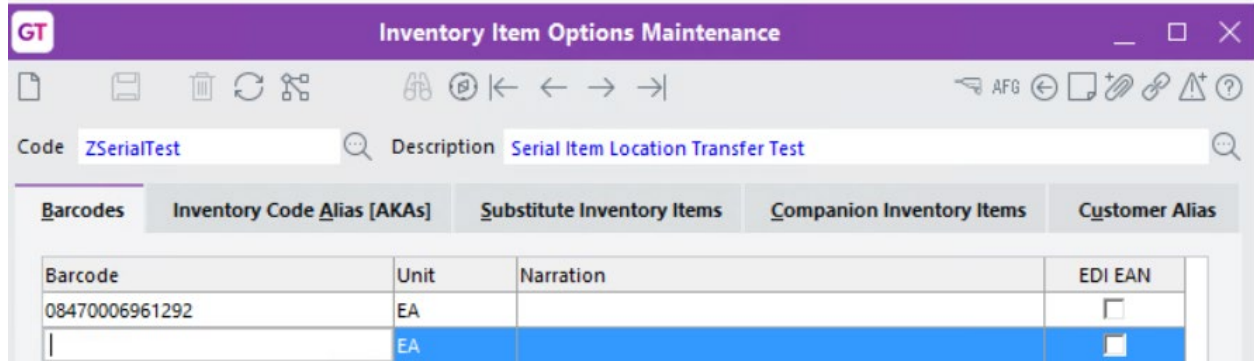

#### <span id="page-3-2"></span>**SERIAL LOT ENTRY**

Serial Lot entry form is common to many forms e.g. PO Receipting and IN Transactions.

This screen allows the full barcode to be scanned rather than entering serial number.

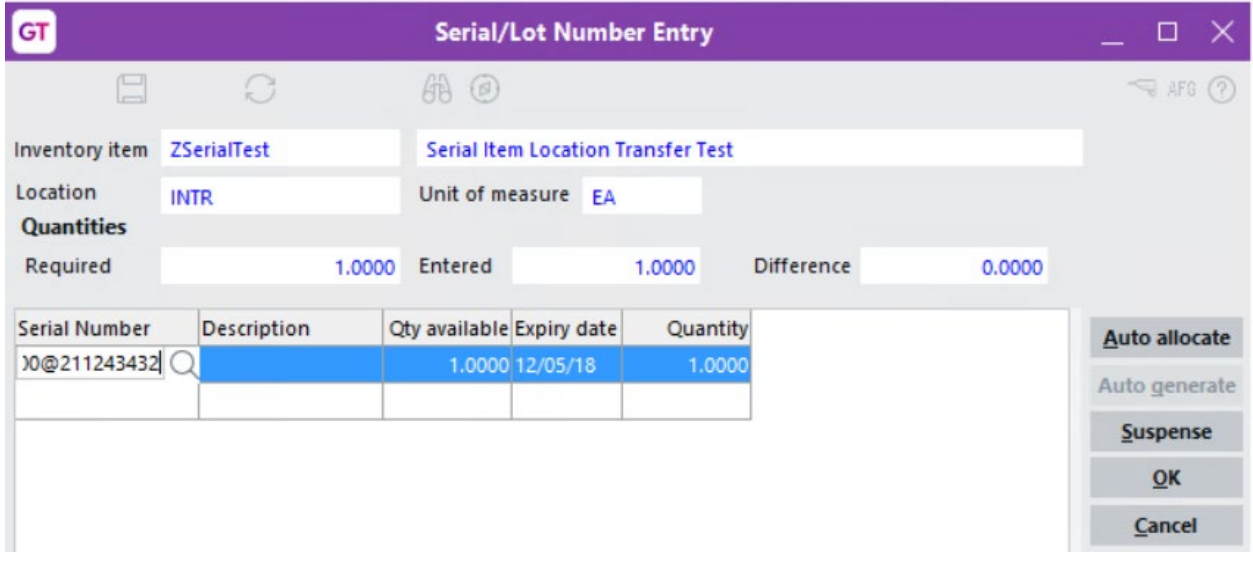

Entered full barcode is saved as serial number.

The serial number can of course just be entered directly.

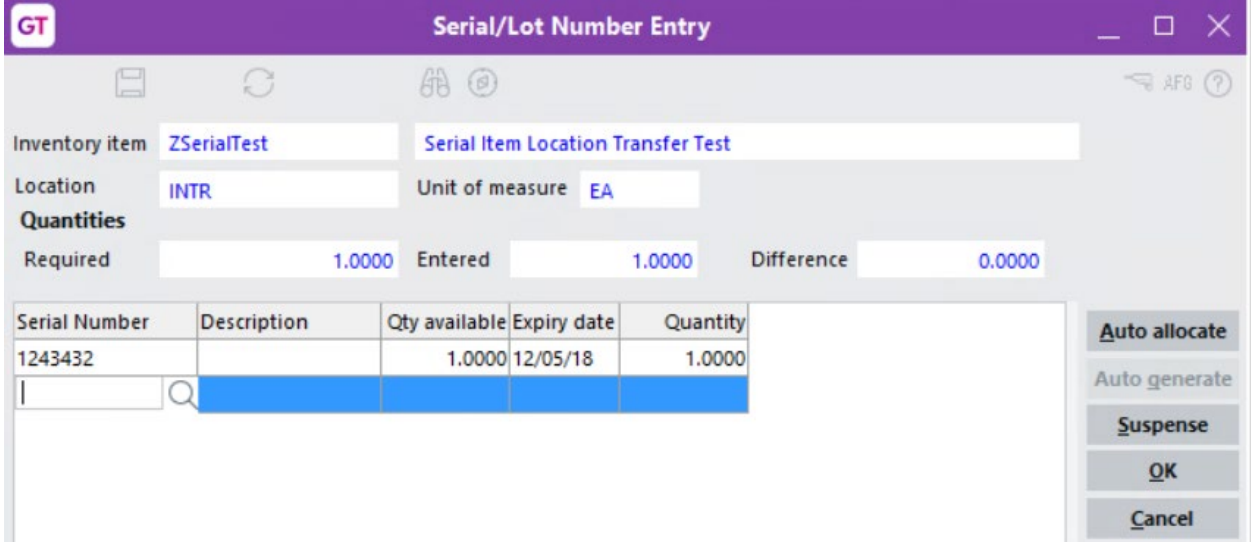

# <span id="page-4-0"></span>**DESPATCHING – CHECK FORM**

This allows scanning of items to check that the correct serial/lot has been selected in the warehouse.

Order entry process uses the serial/lot selection form above.

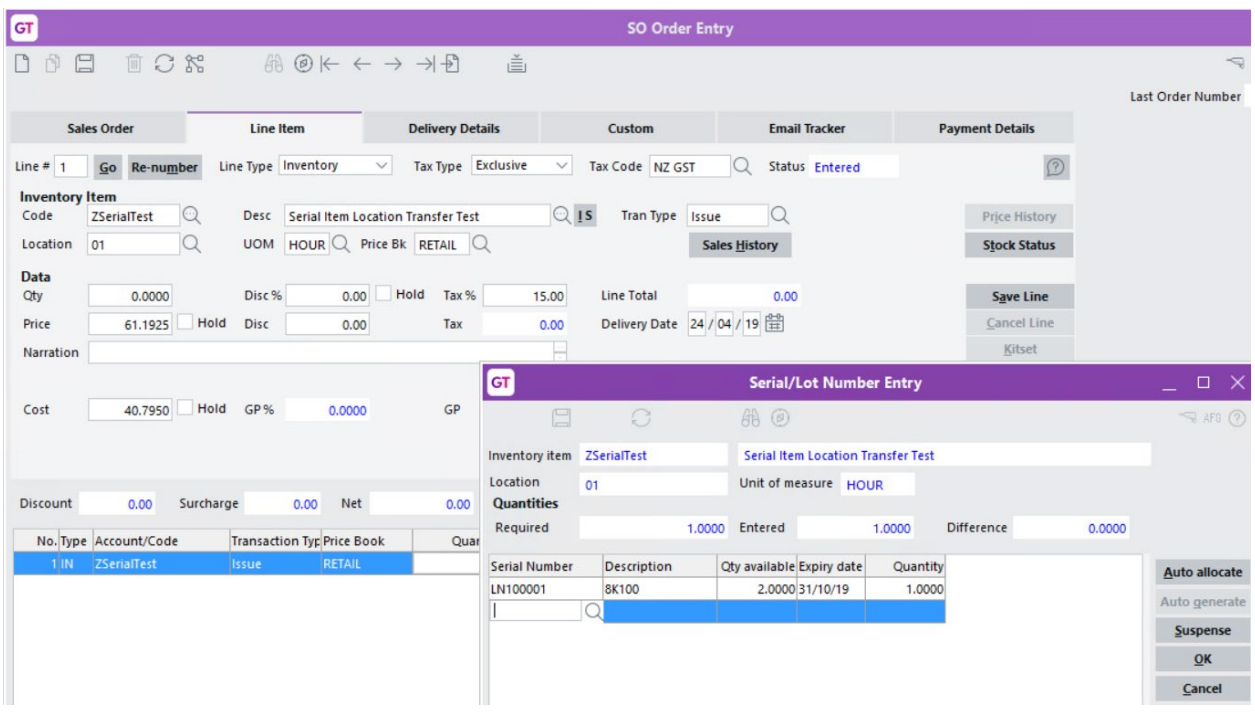

This is confirmed with the correct serial number barcode scanned.

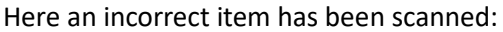

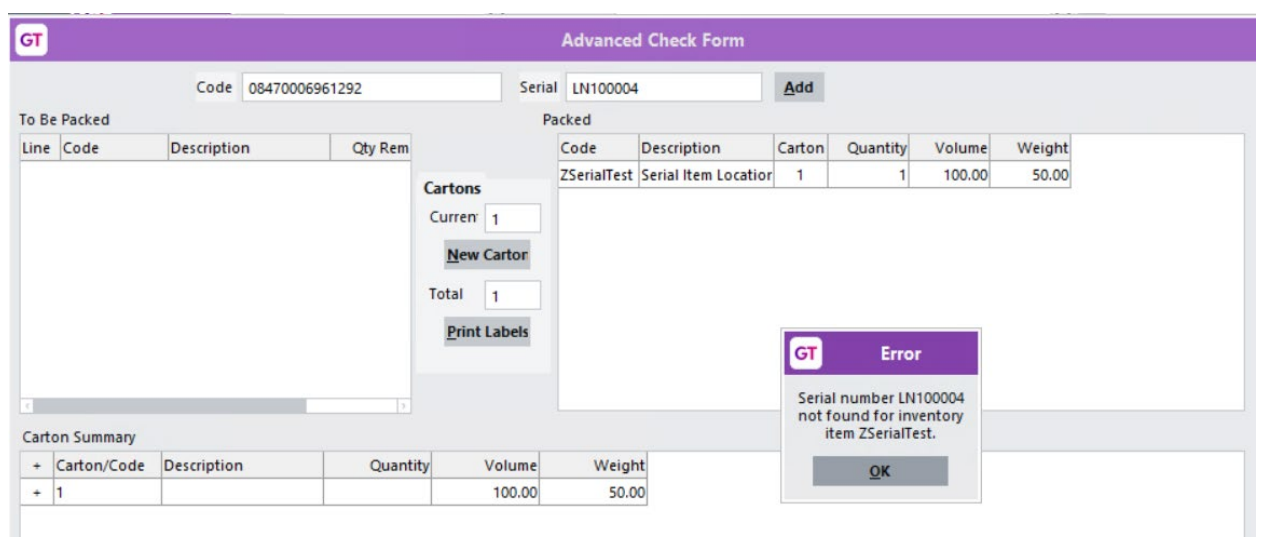

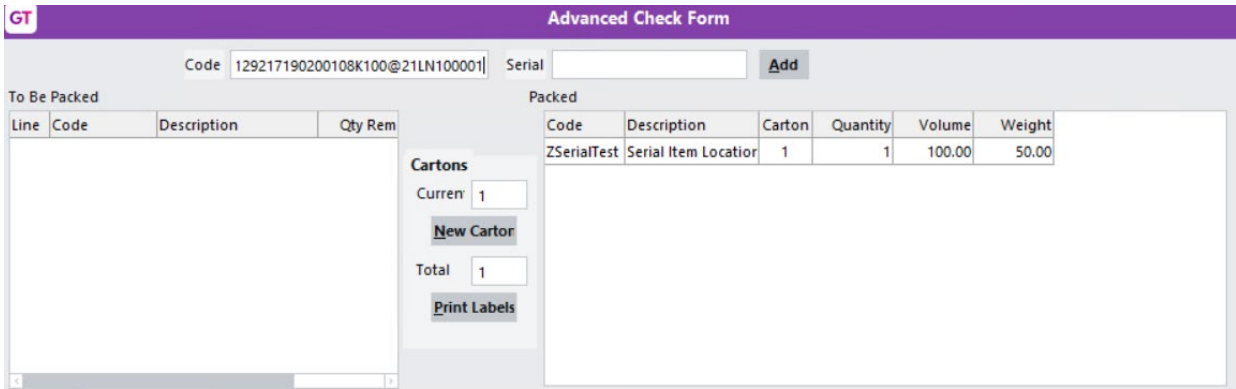

# <span id="page-7-0"></span>IMPLEMENTATION GUIDE

#### Please refer to the Important Notes section above before installing and configuring this App

#### <span id="page-7-1"></span>**APP INSTALLATION**

- 1. Log into Greentree as the Super user
- 2. Select the menu item | System | Apps For Greentree | Apps Module Control |
- 3. Enter the New Registration Codes supplied and click Install App

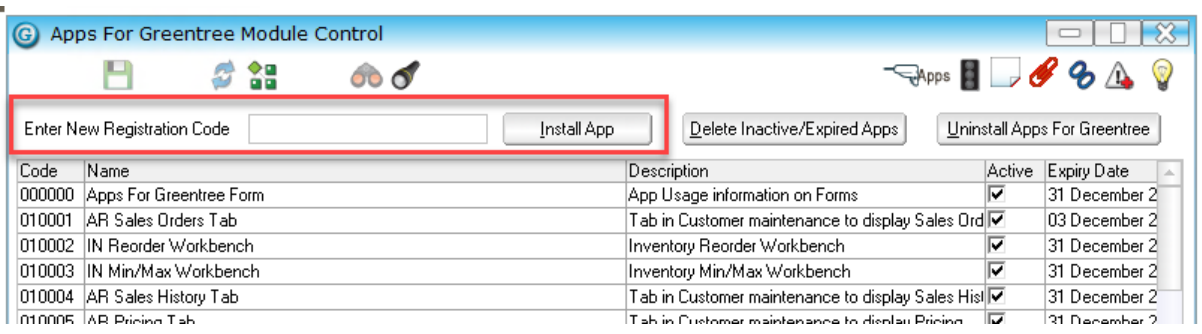

- 4. Select/Highlight the 2D Barcoded App.
- 5. Click on the Edit Users button and select the users who will be configured to use the App, for which companies.
- 6. Save and Close the form.

#### <span id="page-7-2"></span>**OTHER GREENTREE CONFIGURATION**

Not required for this App.

#### <span id="page-7-3"></span>**APP CONFIGURATION**

- 1. Select/Highlight the 2D Barcoded App.
- 2. Click on the Change button

The only configuration required is identification of the separator character, although this will default to FNC1 if not defined.

The setup of a scanner involves converting this to a more readable character, but what is used is up to whoever sets up the scanners. Whatever this is needs to be entered as the separator here.

It signifies the start of a barcode, and the end of a component where variable length.

A barcode must have the first component as GTIN to be valid, length 16.

Following components may contain a date, batch number and serial number.

Note that the date component may be Production Date, Best Before Date or Expiry Date, depending on the identifier used. However only expiry date is currently implemented, length 6, YYMMDD.

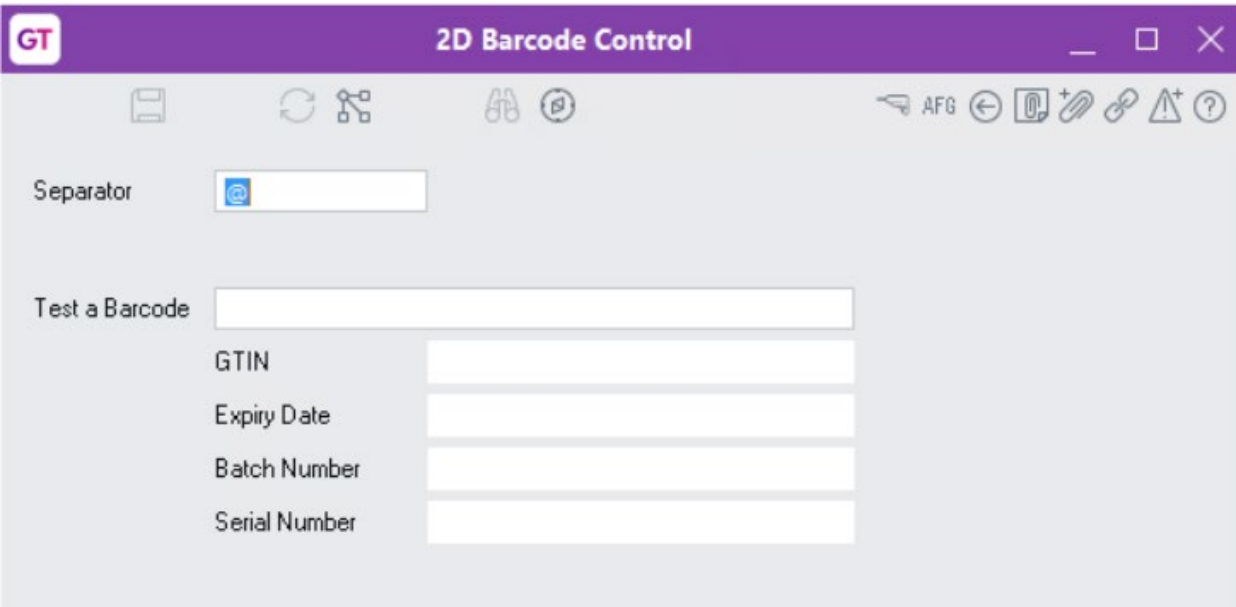

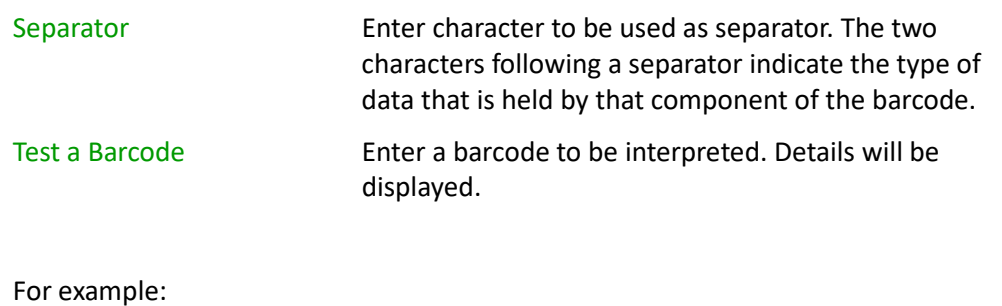

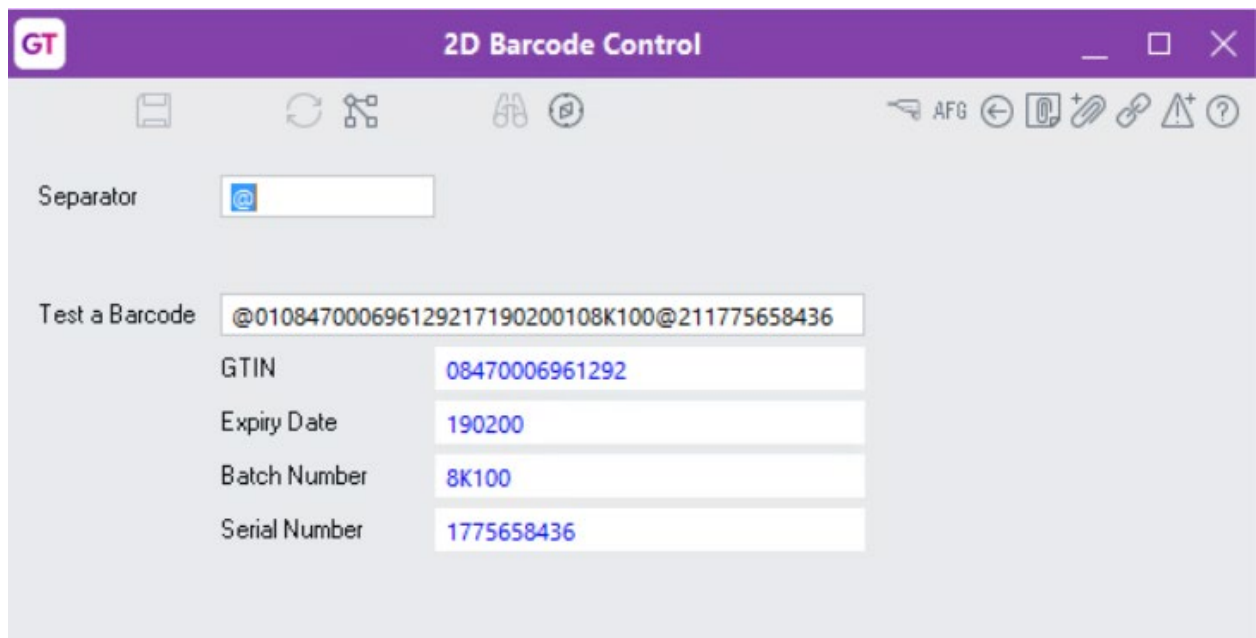

An expiry date is coded as YYMMDD. Where DD is 00, this signifies the end of the month, so in fact the expiry date for the example shown is 28/02/2019.

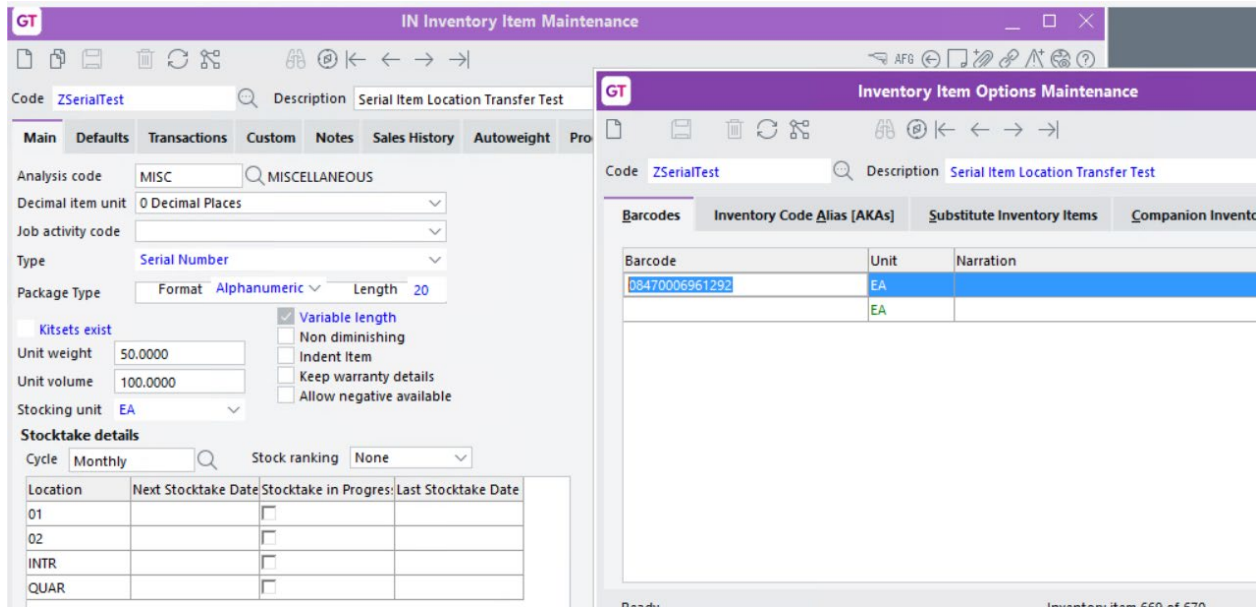